# ポップアップブロック解除方法 (Microsoft Edge)

### 1 「画面右上の縦3点」>「設定」をクリック

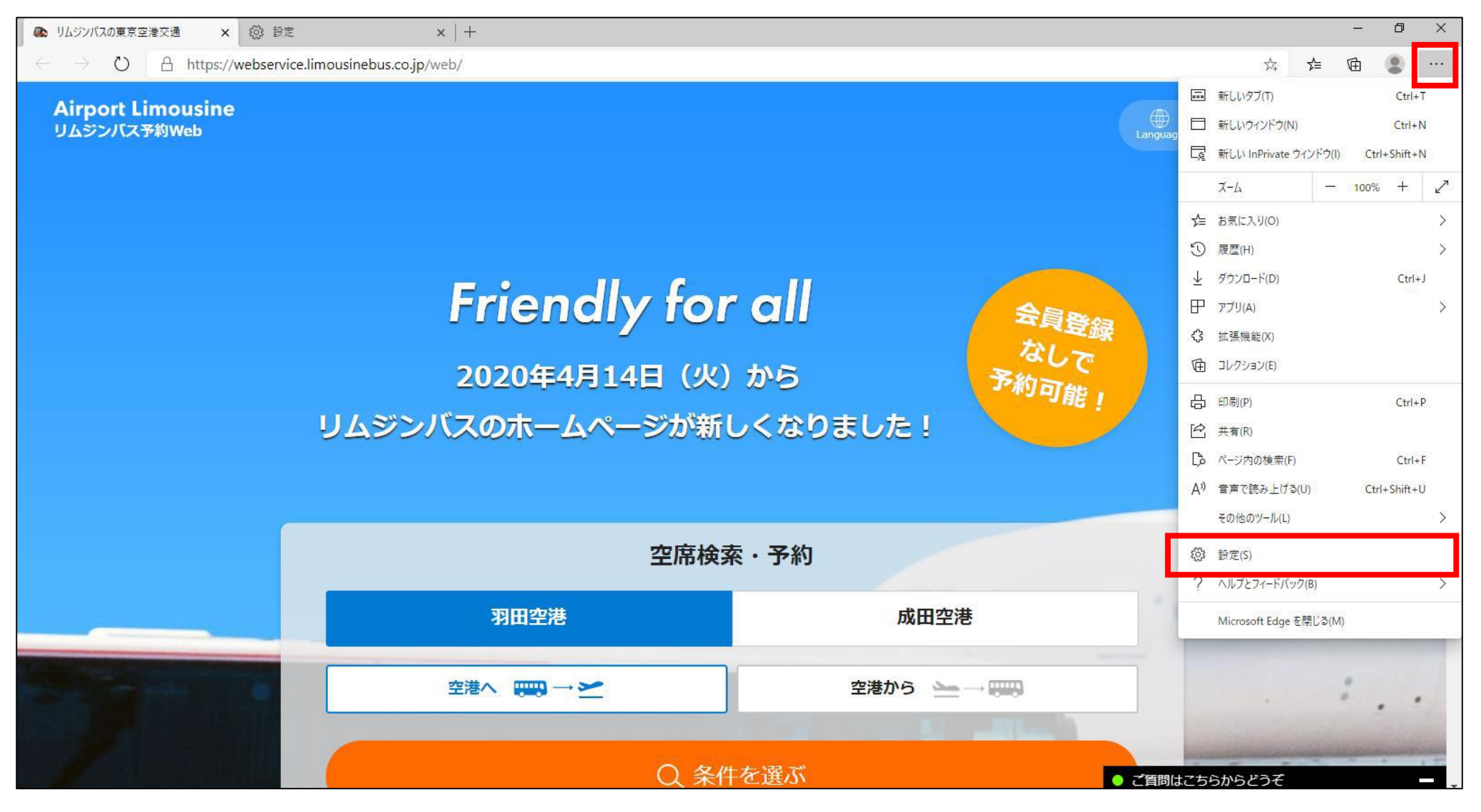

## 「サイトのアクセス許可」>「ポップアップとリダイレクト」をクリック

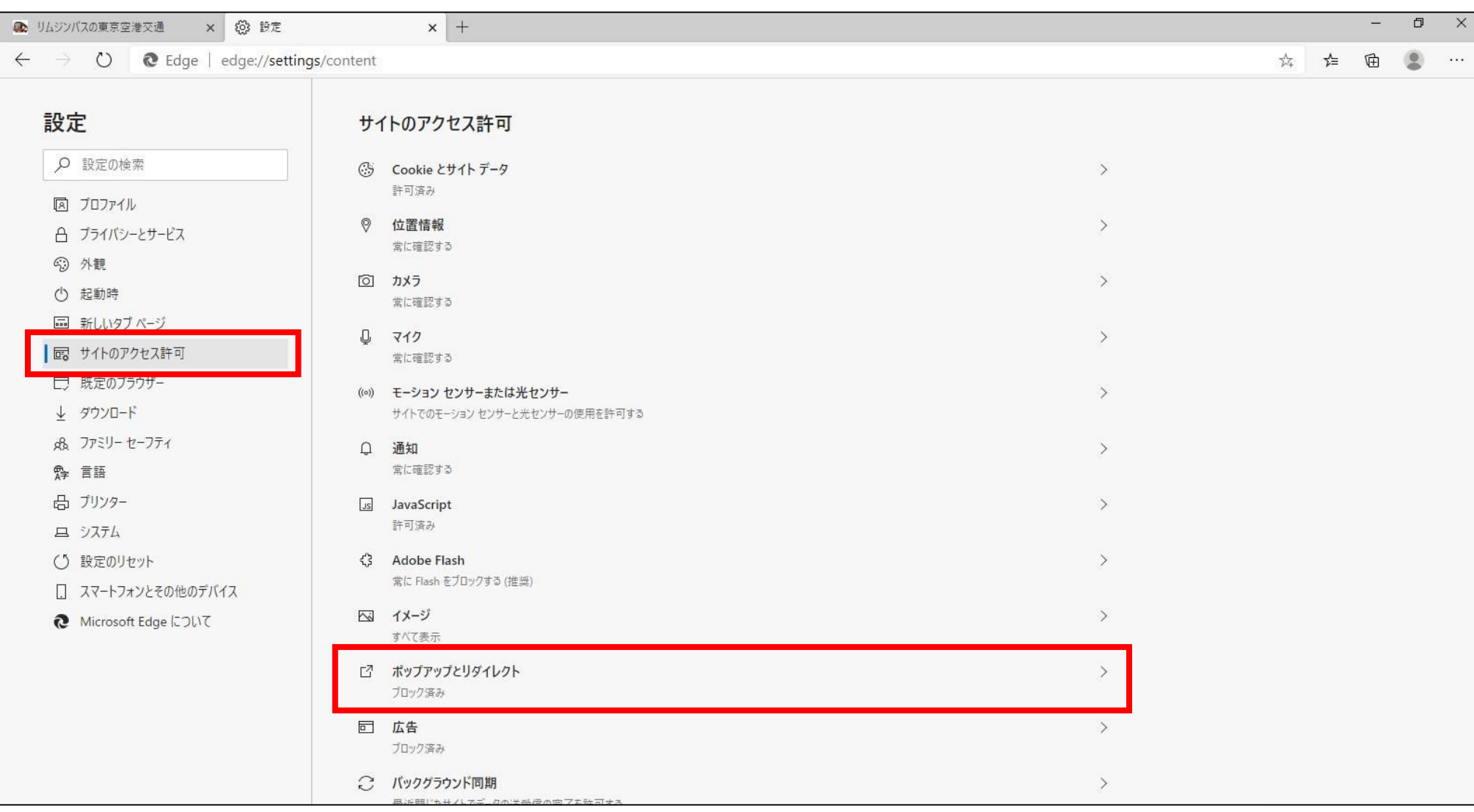

## 「ブロック(推奨)」の右にあるスイッチをクリック

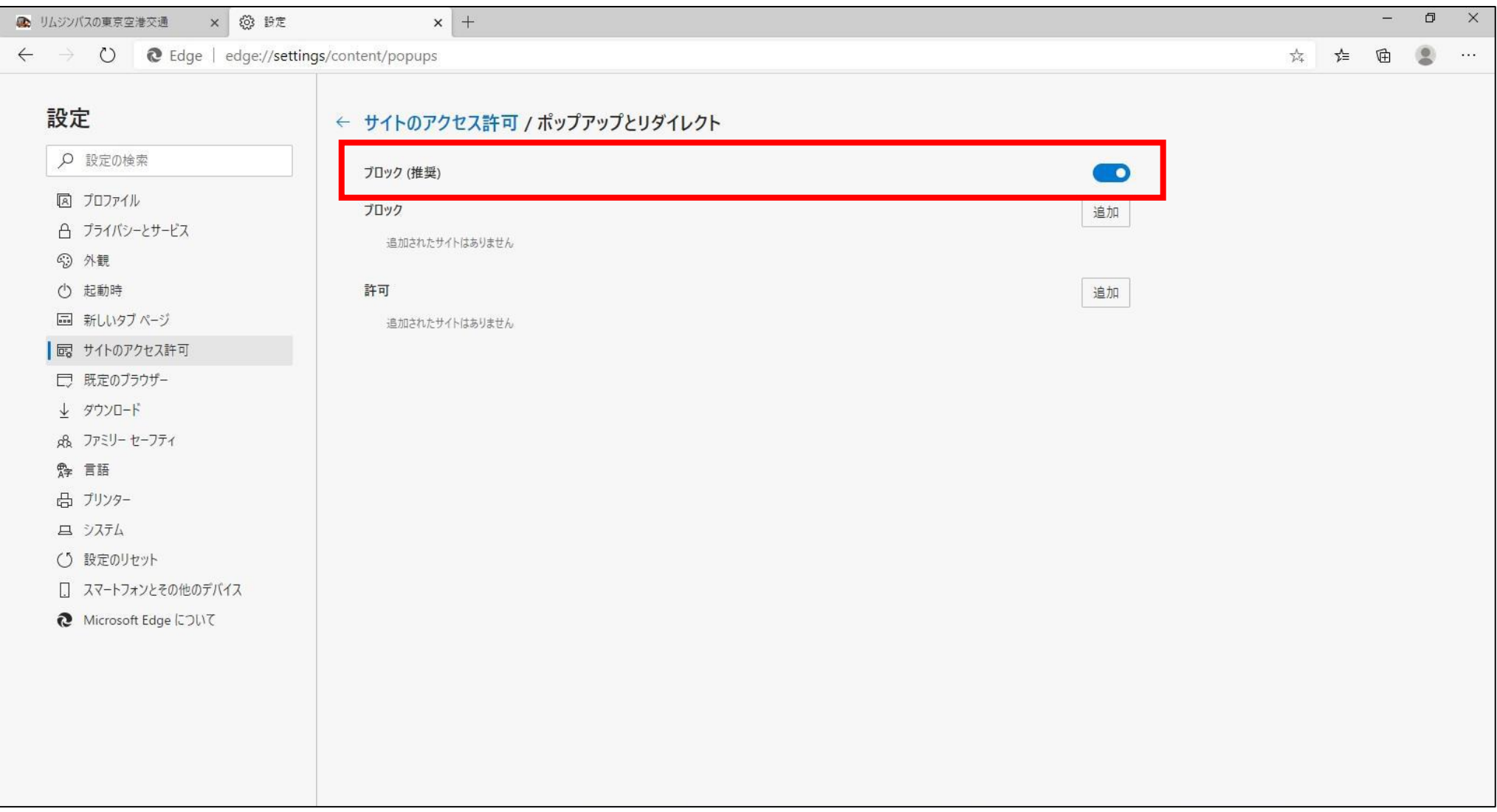

#### 4 クリックして右側スイッチの青色が消えた段階で、ポップアップブロックの 解除が完了

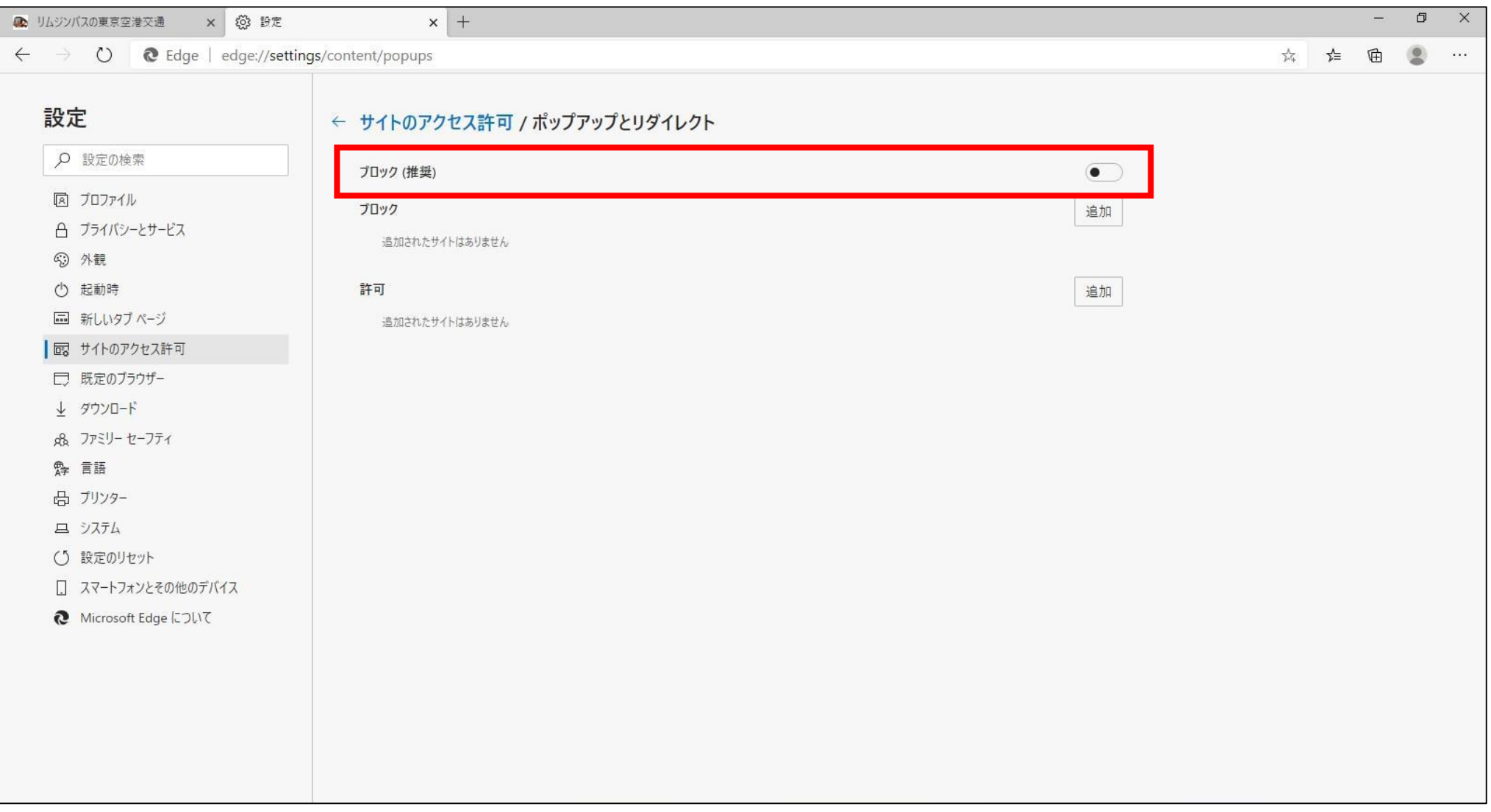